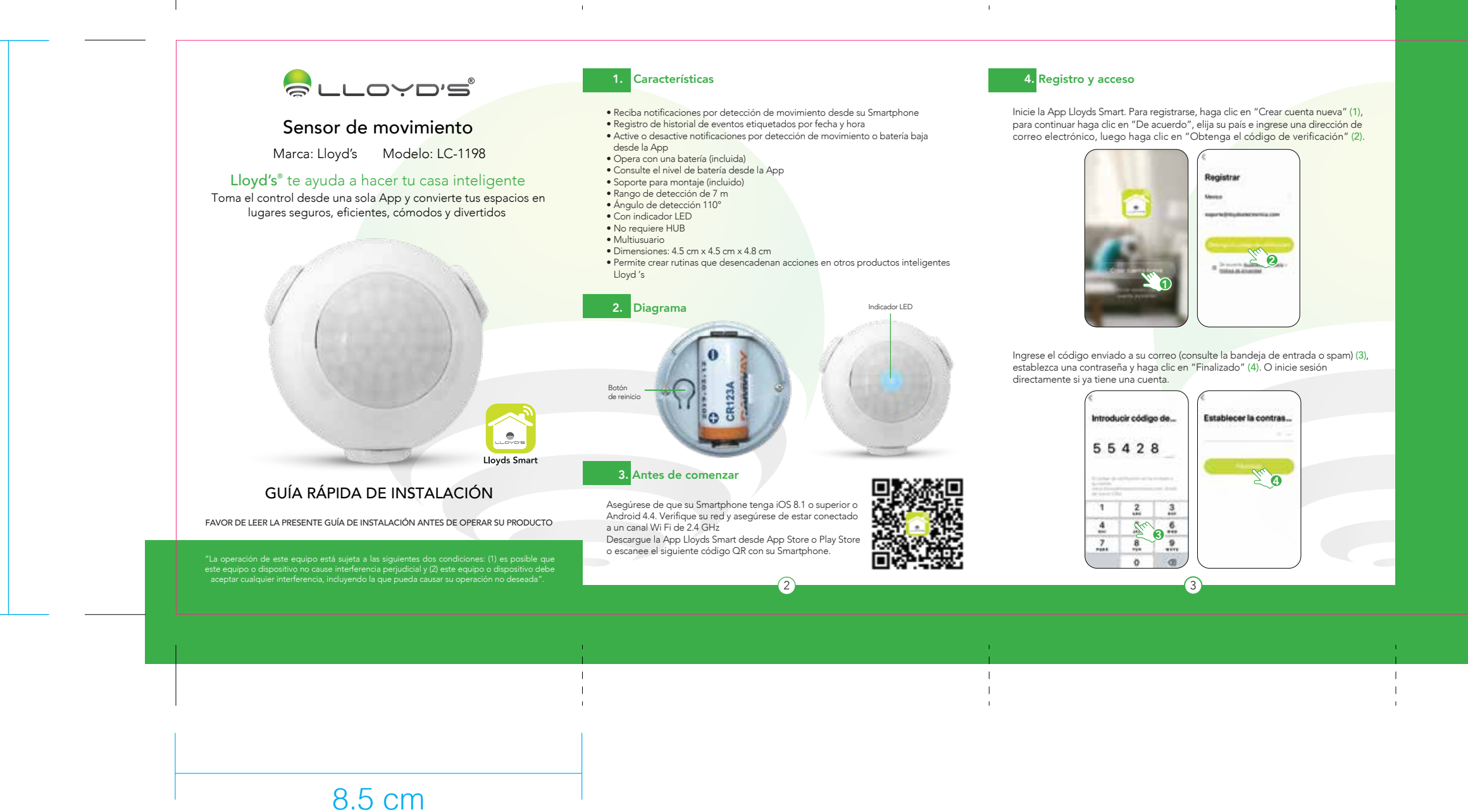

## 34 cm x 12 cm

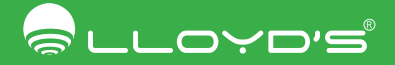

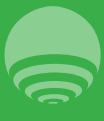

IMPORTADOR:<br>ZUTTO TECHNOLOGIES, S.A. DE C.V.<br>Av. Ejército Nacional No. 505 Interior 1602, Col. Granada<br>Miguel Hidalgo, Ciudad de México, México C.P. 11520<br>Teléfonos. : 55 68447575, 800 2345693<br>R.F.C. ZTE161017KT6

En la opción "Edición" (parte superior derecha de la interfaz) podrá cambiar el nombre del dispositivo, compartir el control del mismo con familiares y conocidos, acceder a la información, crear grupos, actualizar el firmware o eliminar el dispositivo.

 $\bigodot$  Lluvia Ligera 19. . . . . . . . . 793 **Inches for the profilese** ... Sure ana ta 8

or intelige... -

## Creación de escenas

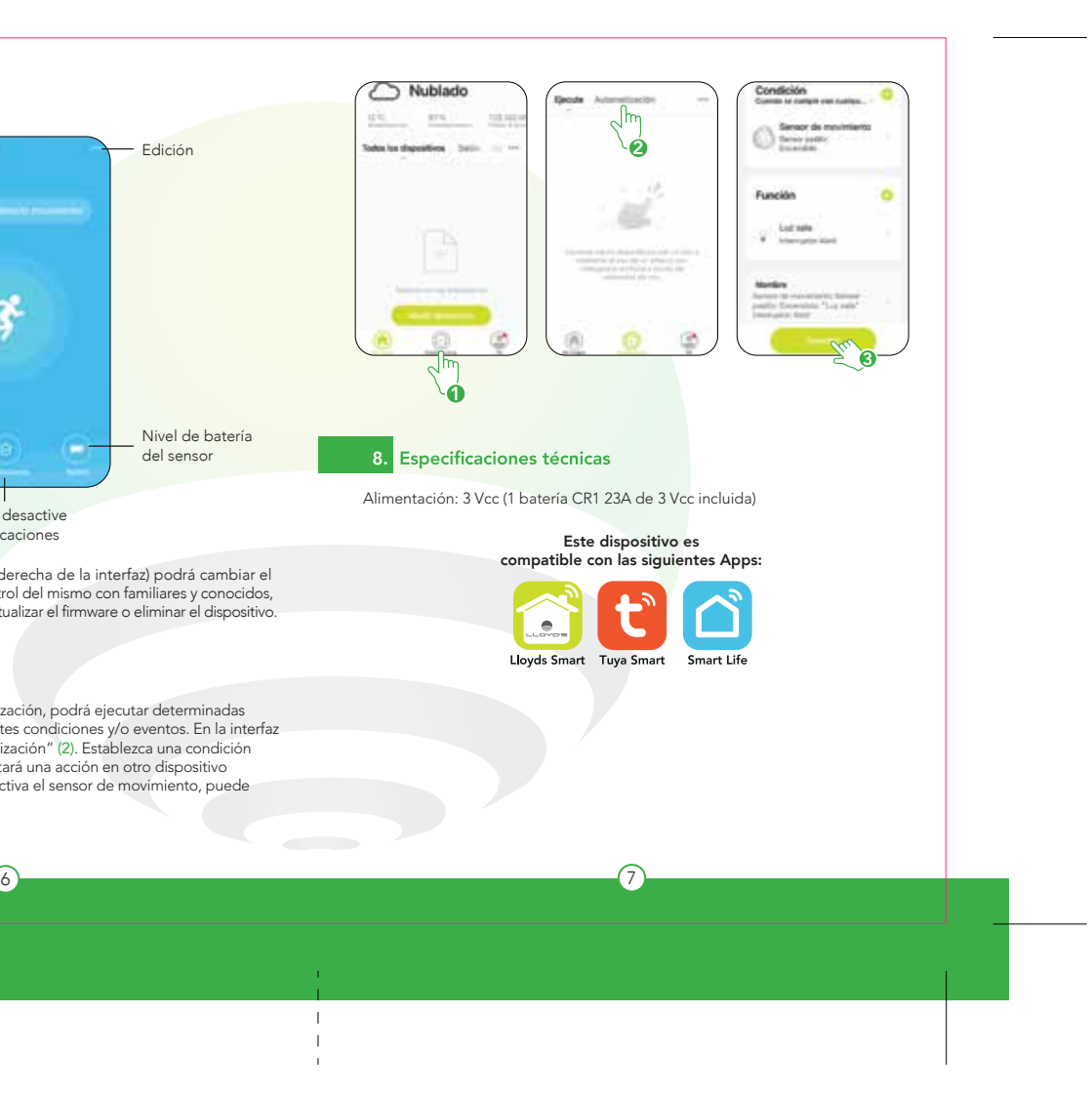

## Una vez configurado el dispositivo, puede cambiar el nombre (6) y por último<br><mark>hacer</mark> clic en "Finalizado"(7). 5. Añadir dispositivo Control del dispositivo Abra la App Lloyds Smart, seleccione "+" (esquina superior derecha) (1), elija Edición el tipo de dispositivo que desea añadir, en este caso, vaya a "Seguridad" (2) **ASASA** luego seleccione "Otros" (3). Introduzca la información de su red Wi Fi y la **O** break detroitements / contraseña de la misma, haga clic en "Siguiente" (4). **College Street Service Service** Hogar intelig... = Sales - American Army A Nublad<sub>0</sub><sup>2</sup> **Long Commercial** -5 Seleccions una red WIFI<br>de 2.4GHz  $\frac{1}{2}$  $\equiv$  $\frac{1}{2} \left( \frac{1}{2} \right) \left( \frac{1}{2} \right) \left( \frac{1}{2} \right) \left( \frac{1}{2} \right)$ 976  $\frac{1}{1-\alpha} \frac{1}{1-\alpha} \frac{1$ a la homi, surde Tele-de-Dallah  $\bullet$  $\bullet$  $\bullet$  $\tau_{\rm dm}$ **And his discussion and** e.  $22 25<sub>1</sub>$ 16 *ERE ABRAY* Consulte el historial 3 Nota: Nivel de batería de detección de Asegúrese de que la contraseña Wi Fi que ingrese sea la correcta y de que del sensor el dispositivo esté cerca del módem durante el proceso. movimiento 4 Active o desactive las notificaciones

Con la creación de escenas y/o automatización, podrá ejecutar determinadas acciones en sus dispositivos bajo diferentes condiciones y/o eventos. En la interfaz "Inteligencia" (1), haga clic en "Automatización" (2). Establezca una condición para el sensor de movimiento que ejecutará una acción en otro dispositivo inteligente (3). Por ejemplo: cuando se activa el sensor de movimiento, puede detonar la sirena o prender el foco.

Primum, relation of<br>dispositive. Afterlands disposition .<br>Verdra al dispositivo pe .<br>Instead the same to surful time of and at the first part of the first starting **All contracts** Espere a que el dispositivo se configure

Al concluir la configuración, busque y seleccione el dispositivo en la lista (8) para poder monitorearlo a través de la App desde donde se encuentre, sólo se requiere conexión a internet.

4) and the contract of the contract of the contract of the contract of  $(5$ 

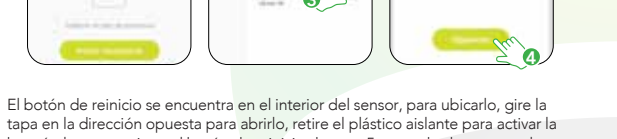

tapa en la dirección opuesta para abrirlo, retire el plástico aislante para activar la batería, luego presione el botón de reinicio durante 5 segundos hasta que el indicador LED del dispositivo parpadee rápidamente. Haga clic en "Siguiente" (5).

5

8.5 cm